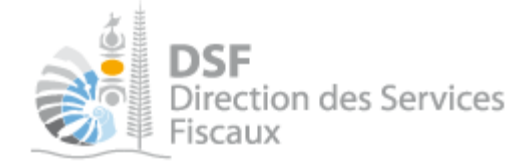

# NOTICE TELESERVICES : Déclarer la liasse IS

## Sommaire

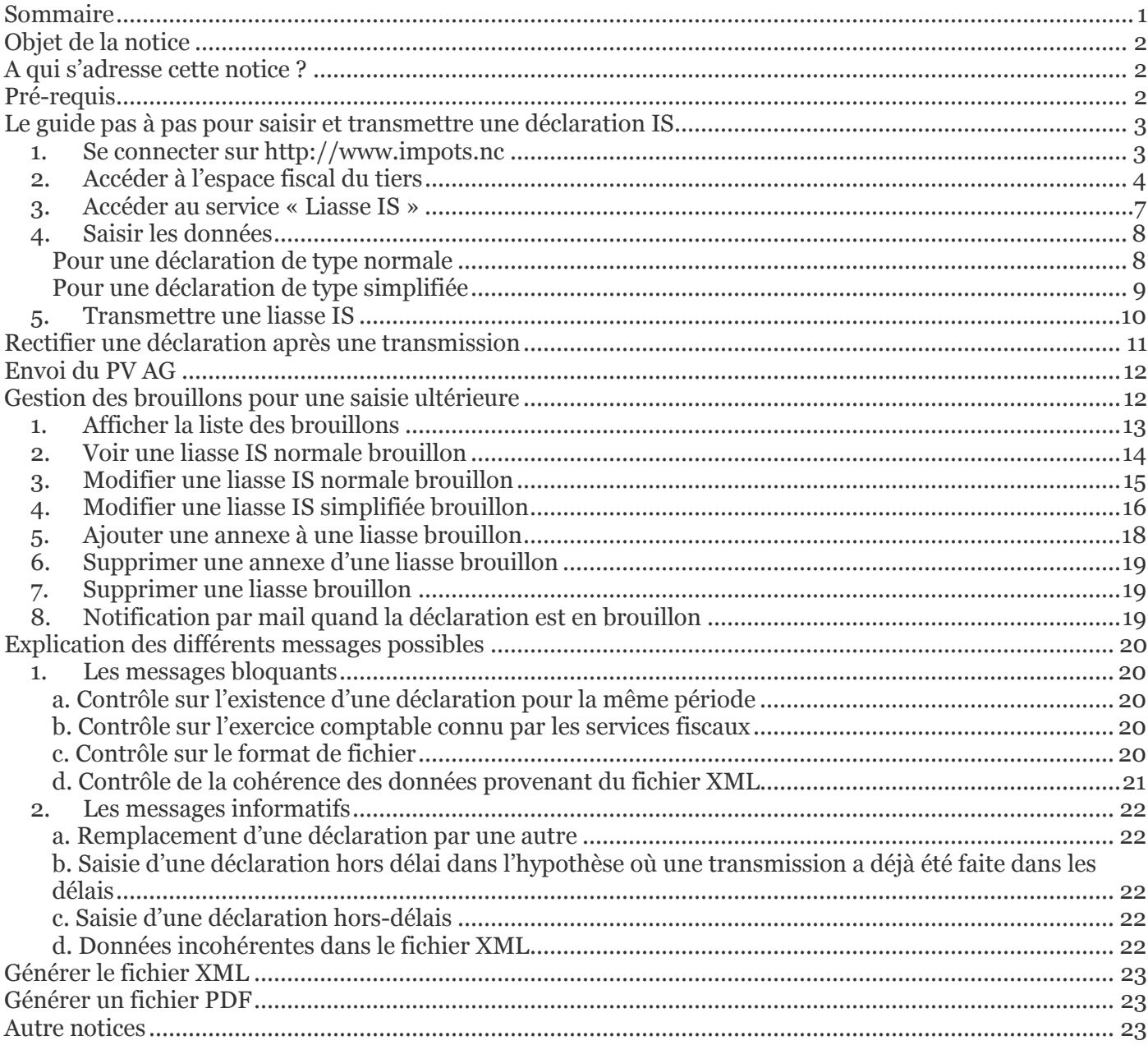

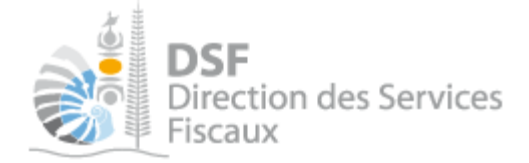

## Objet de la notice

Cette notice explique comment effectuer en ligne une déclaration de résultat pour l'impôt sur les sociétés et activités métallurgiques ou minières.

Le service mis en place permet d'effectuer au choix :

- une déclaration normale pour les sociétés au régime du réel normal
- une déclaration simplifiée pour les sociétés au régime du réel simplifié (article 43.3 du code des impôts).

## A qui s'adresse cette notice ?

Cette notice s'adresse principalement aux personnes établissant les déclarations de résultat de sociétés soumises à l'impôt sur les sociétés et activités métallurgiques ou minières. (Expert comptable, directeur financier, représentant légal de la société)

## Pré-requis

Avant de pouvoir utiliser ce service, il faut :

#### 1- **disposer d'un compte personnel**

voir la notice « 1 - Créer mon compte personnel » pour plus d'informations

### 2- **être abonné au téléservice « Vos démarches fiscales en ligne »**

voir la notice « 2 - S'abonner au téléservice « Vos démarches fiscales en ligne » »

### 3- **disposer d'une délégation pour le compte d'une entreprise avec le service « Liasse IS » activé**

voir la notice « 5 - Effectuer des démarches fiscales en ligne pour un tiers »

Pour déclarer les résultats d'une société au régime du réel normal, il faut disposer d'une application informatique permettant la génération d'un fichier de données au format XML (cf. partie « Génération du fichier XML)

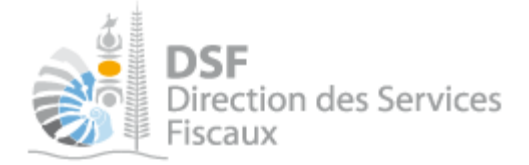

## Le guide pas à pas pour saisir et transmettre une déclaration IS

## *1. Se connecter sur http://www.impots.nc*

 Saisir l'email ainsi que le mot de passe que vous avez défini lors de la création de votre compte (notice « Créer mon compte personnel »)

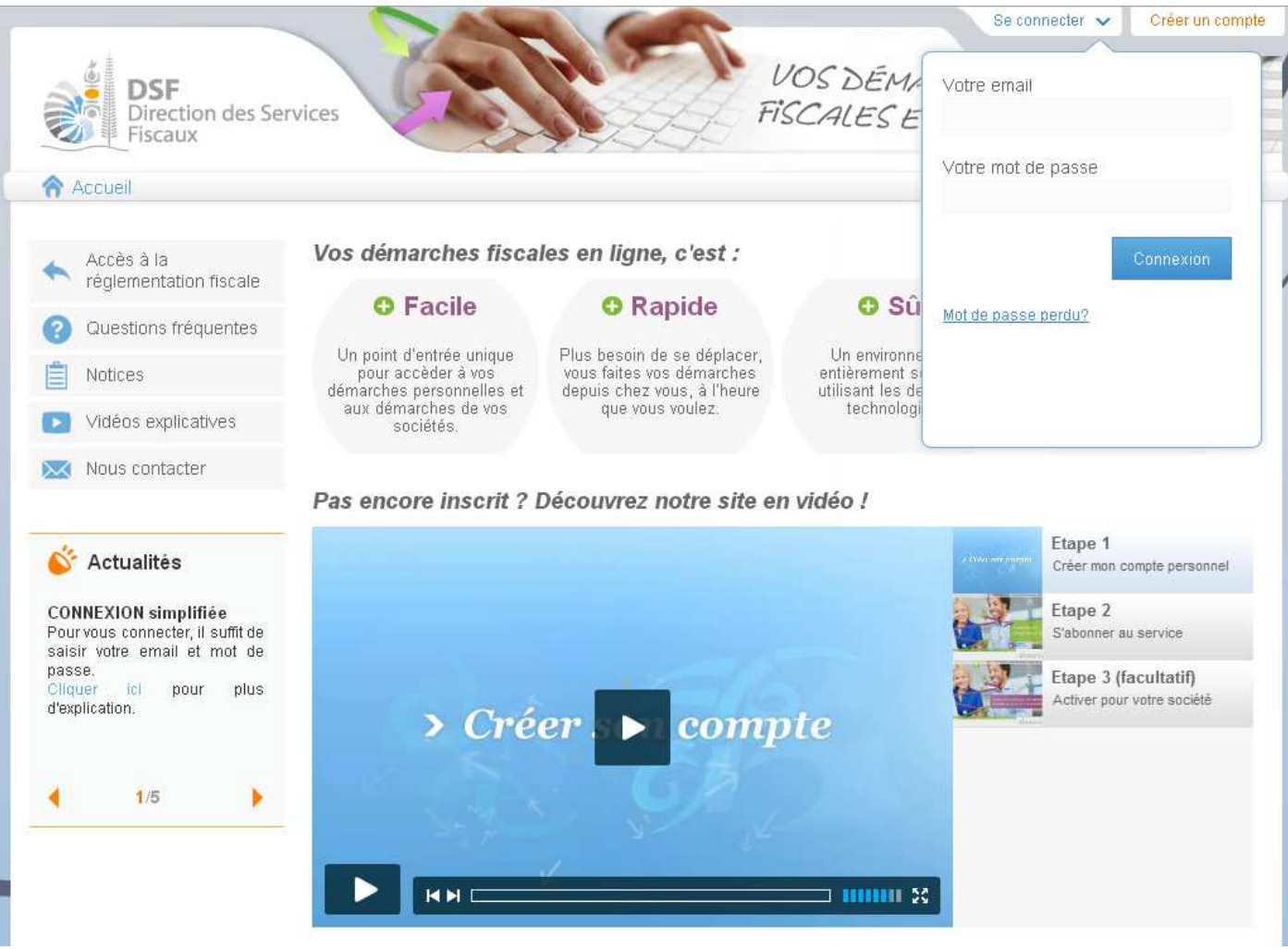

▶ Cliquer sur le bouton « Connexion »

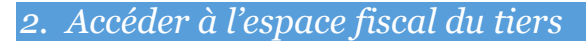

### La page suivante est affichée :

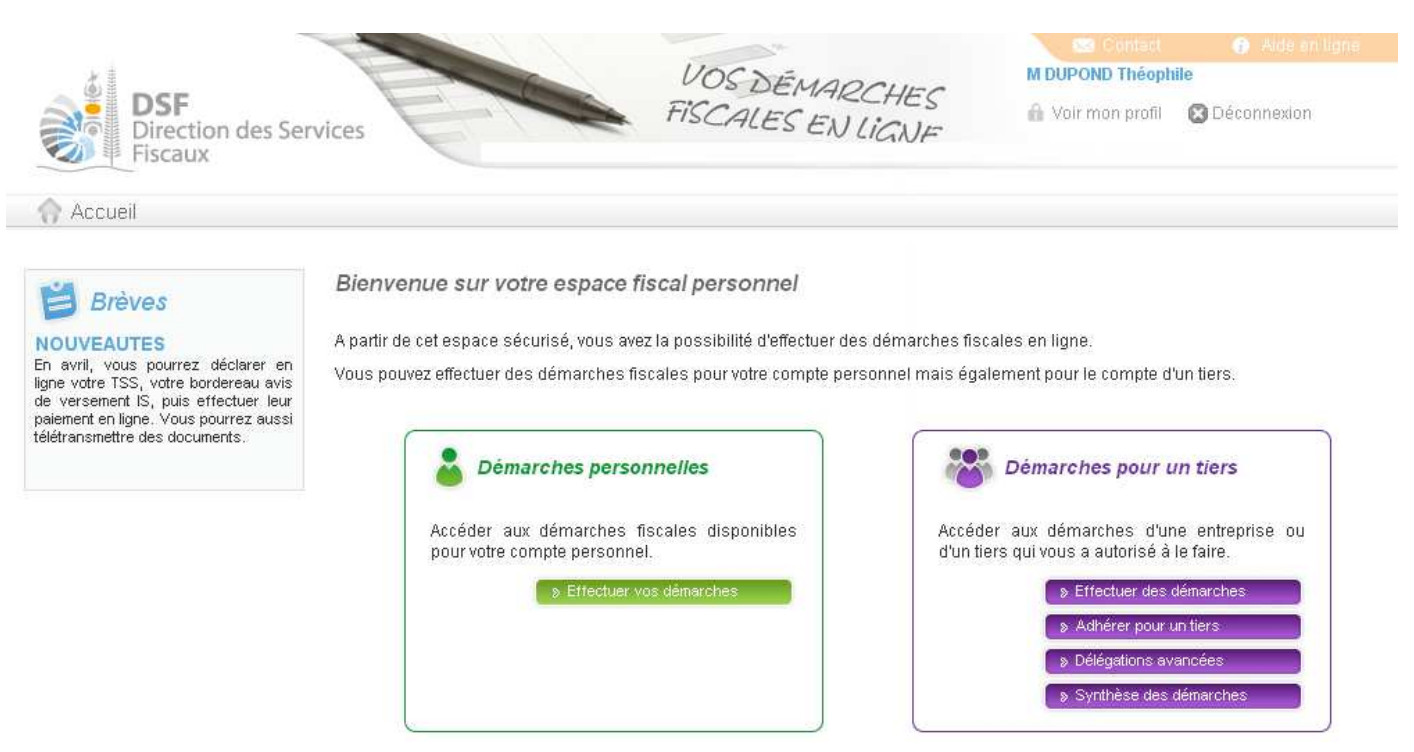

 $\blacktriangleright\,$  Cliquer sur le bouton violet « Effectuer des démarches »

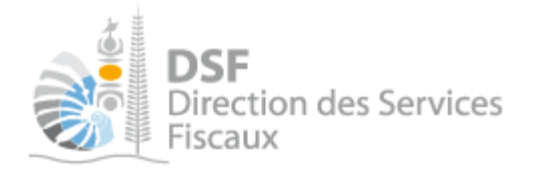

## La page de recherche de tiers est affichée :

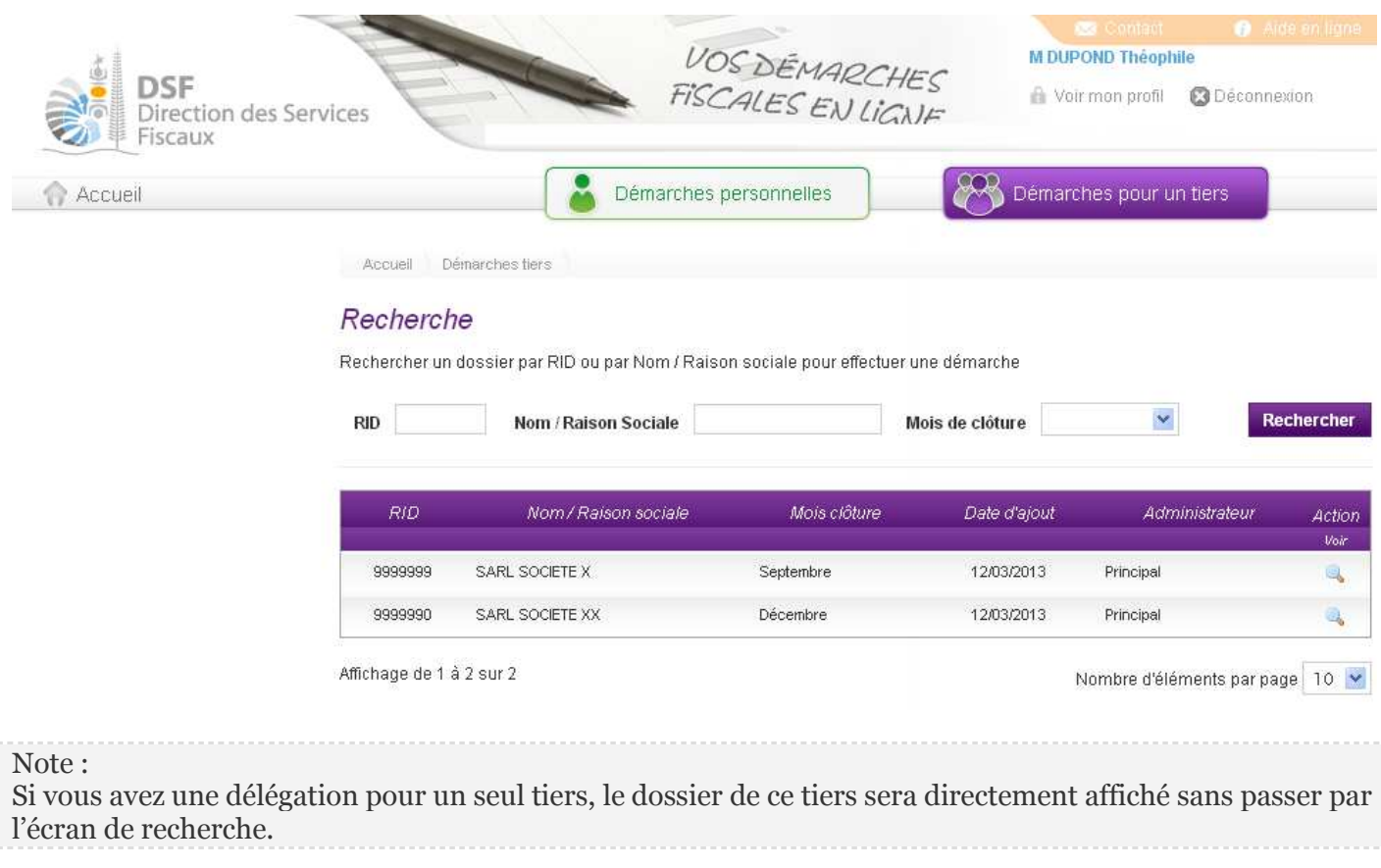

Cliquer sur l'action « Voir » du dossier pour lequel vous souhaitez faire une déclaration.

Le dossier du tiers est affiché :

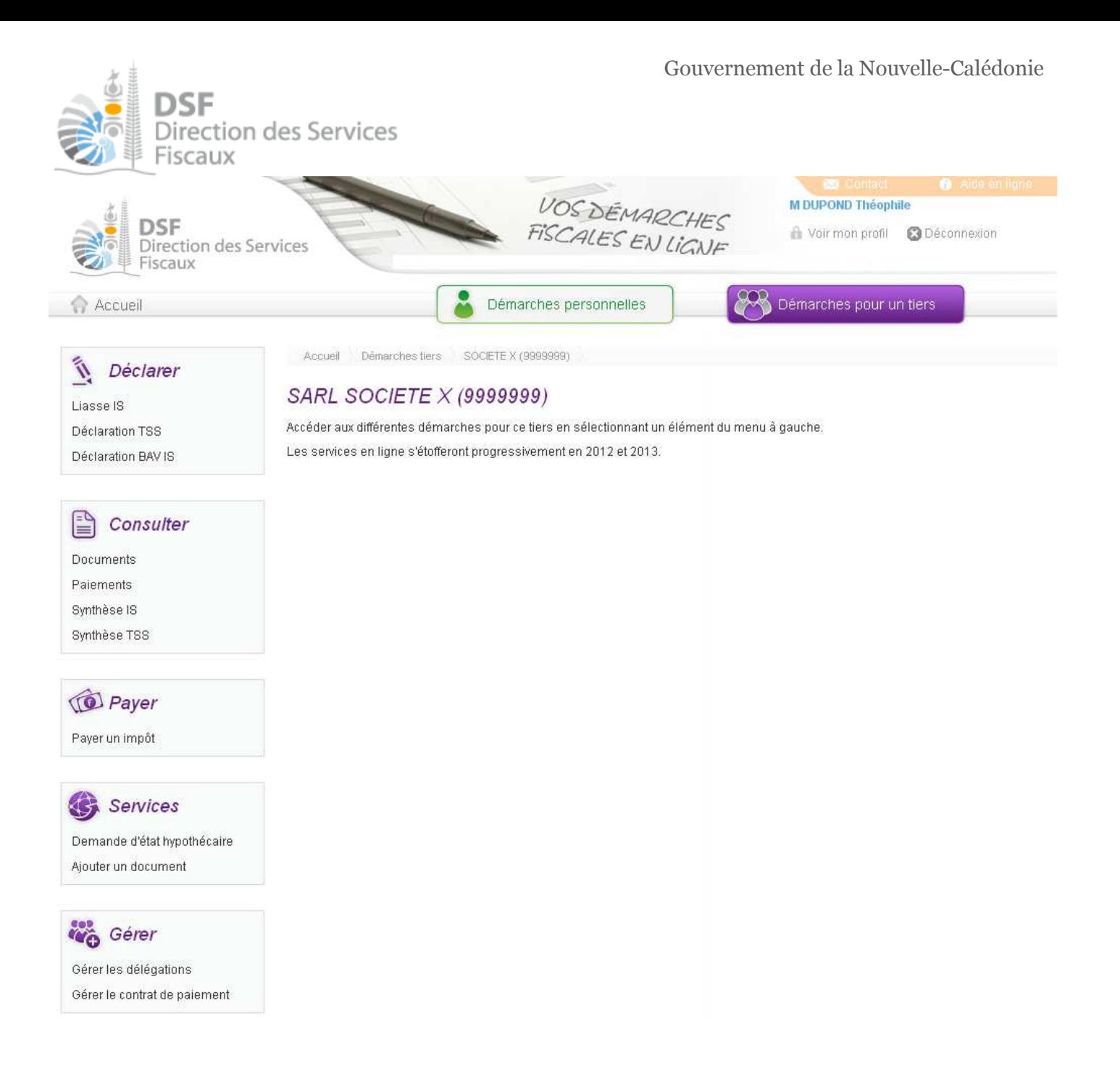

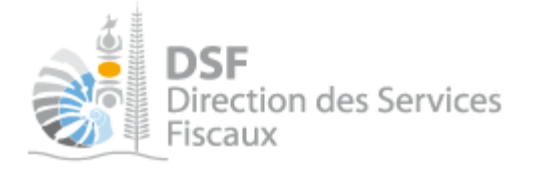

## *3. Accéder au service « Liasse IS »*

Dans le bloc « Déclarer », cliquer sur le lien « Liasse IS » :

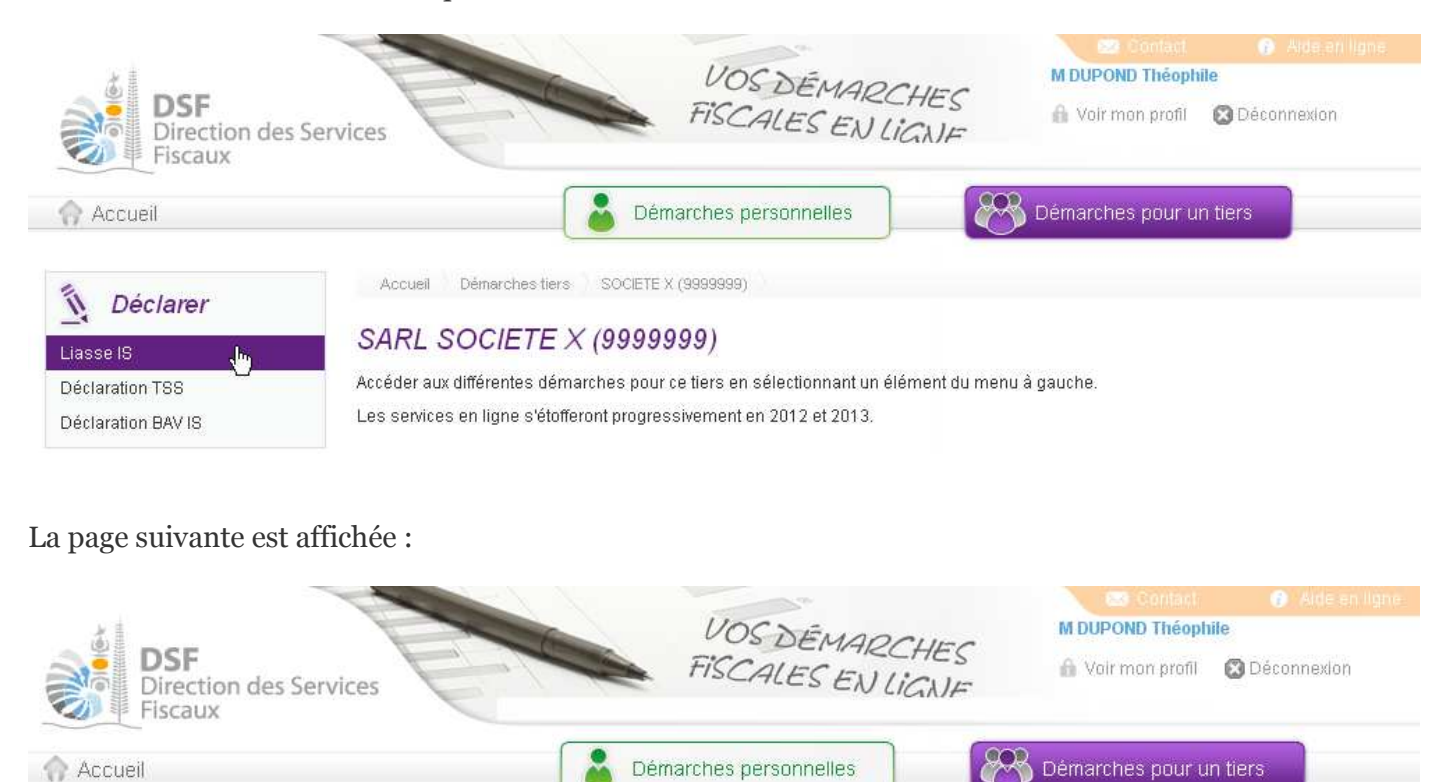

Accueil Démarches fiers SOCIETE X (9999999) Liasse IS Saisir une nouvelle déclaration

## SARL SOCIETE X (9999999)

#### Saisir une nouvelle déclaration

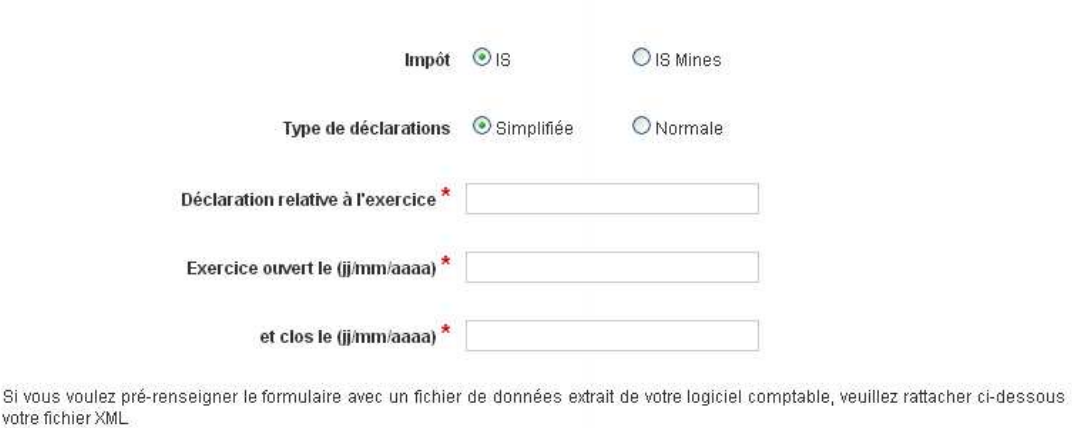

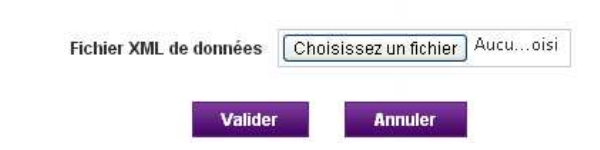

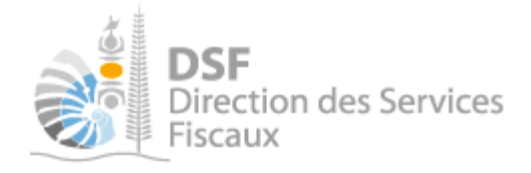

#### Note :

- dans le cas de la déclaration simplifiée, l'utilisation d'un fichier XML est facultative, il est donc possible de cliquer directement sur le bouton « Valider » après avoir renseigné les informations de période, l'assistant de saisie des données sera alors vide.

- cette page « Saisir une nouvelle déclaration » est affichée dans le cas où aucune déclaration n'a été déposée en brouillon. Si ce n'est pas le cas, la page « Liste des liasses brouillons » est affichée (voir la partie « Gestion des brouillons » pour plus d'informations sur cette dernière)

- il est possible que des messages de notification s'affichent (voir « Explications des différents messages d'erreurs possibles » page 20 pour plus d'informations)

*4. Saisir les données* 

**Pour une déclaration de type normale** 

Dans le cas d'une déclaration pour une société au régime du réel normal, il faut fournir obligatoirement le fichier XML de données.

 Cocher « Normale », puis saisir l'exercice, la date d'ouverture de l'exercice, la date de clôture de l'exercice puis sélectionner le fichier XML de données puis cliquer sur le bouton « Valider »

La déclaration est enregistrée en brouillon et la page suivante est affichée :

## Société X (9999999)

Votre déclaration IS a été sauvegardée. Vous pouvez la consulter en allant dans le menu "Déclarer > IS". N'oubliez pas de la transmettre à la DSF en la sélectionnant via le menu "Déclarer > IS" et en cliquant sur le bouton "Transmettre".

OK

Note :

- pour modifier des données, voir la partie « Gestion des brouillons » > « Modifier une liasse IS normale ».

- il est possible que des messages de notification s'affichent (voir « Explications des différents messages d'erreurs possibles » page 20 pour plus d'informations)

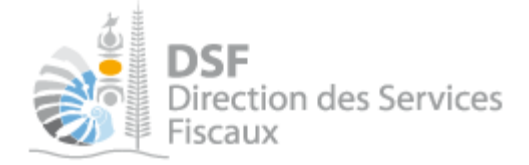

### **Pour une déclaration de type simplifiée**

Dans le cas d'une déclaration de type « simplifiée » (cocher « Simplifiée »), un formulaire permet de saisir intégralement toutes les valeurs de la déclaration. Le fichier XML de données n'est pas obligatoire mais peut être utilisé pour pré-remplir le formulaire avec des données qui pourront être modifiées par la suite.

Le formulaire de saisi est composé de 12 étapes :

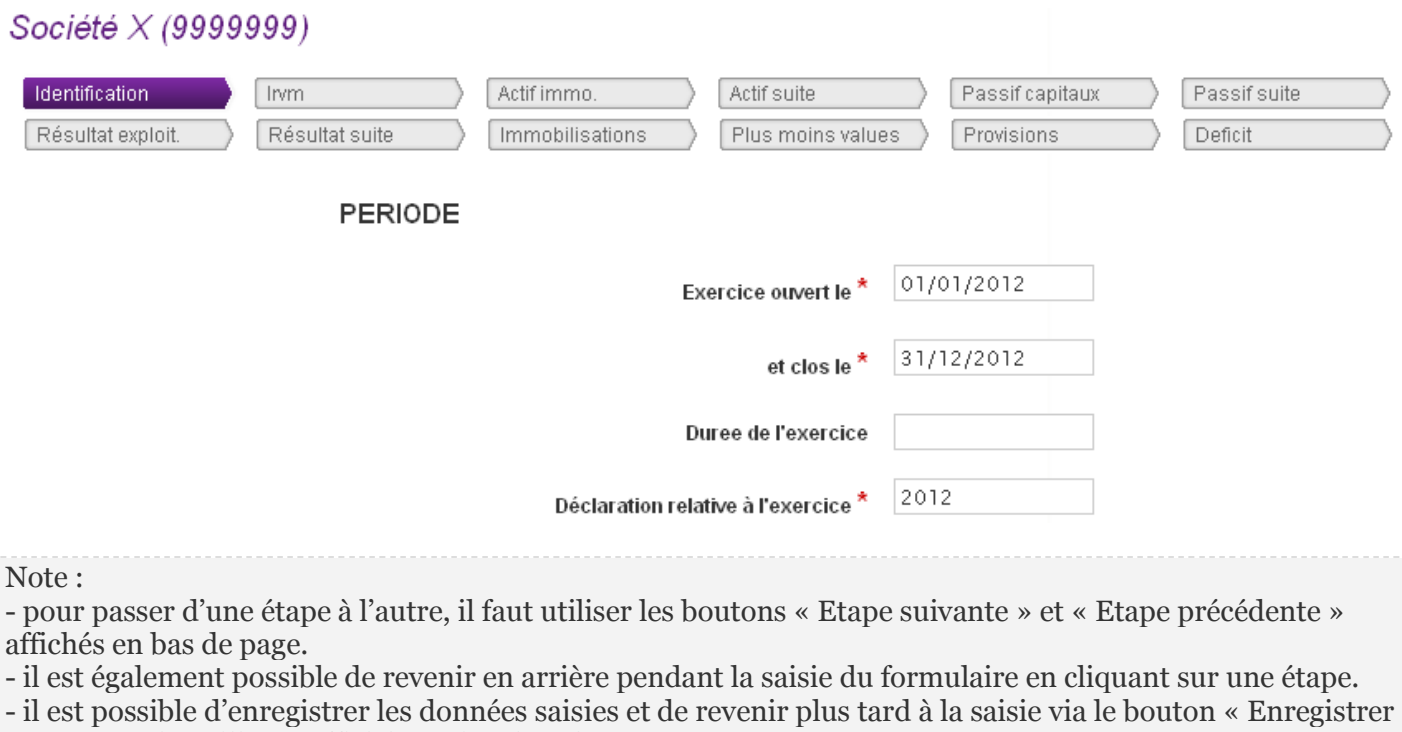

en tant que brouillon » affiché aussi en bas de page.

- il est possible que des messages de notification s'affichent (voir « Explications des différents messages d'erreurs possibles » page 20 pour plus d'informations)

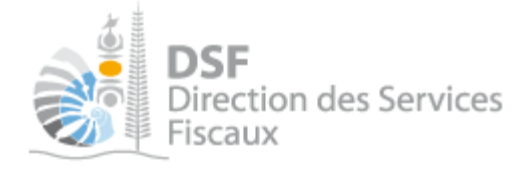

## *5. Transmettre une liasse IS*

Après l'étape « Saisir les données pour une déclaration de type normale » ou « Saisir les données pour une déclaration de type simplifiée », la déclaration est en « brouillon », il est alors possible de la modifier, de la supprimer, de rajouter des annexes ou de la transmettre définitivement. Voir « Gestion des brouillons > Transmettre une liasse IS ».

C'est à l'issue de cette transmission que votre déclaration est considérée comme déposée et que la déclaration accompagnée des éventuelles annexes sera accessible par l'administration. La transmission est définitive, il ne sera plus possible d'apporter des modifications et d'ajouter des annexes.

- A la page de liste des liasses brouillon, cliquer sur le pictogramme « Transmettre »  $\blacktriangleright$  de la liasse à transmettre.
- ▶ Cliquer sur le bouton « Transmettre »

#### Note :

- il est possible que des messages de notification s'affichent (voir « Explications des différents messages d'erreurs possibles » page 20 pour plus d'informations)

- la déclaration peut être préparée par une personne, par exemple un expert-comptable, le document est alors en brouillon, puis transmis à l'administration par une autre personne, par exemple le représentant légal de la société.

L'ensemble des intervenants reçoivent une notification par email pour les informer de la prise en compte du dépôt.

### L'accusé de réception affiché :

## SARL SOCIETE  $X$  (9999999)

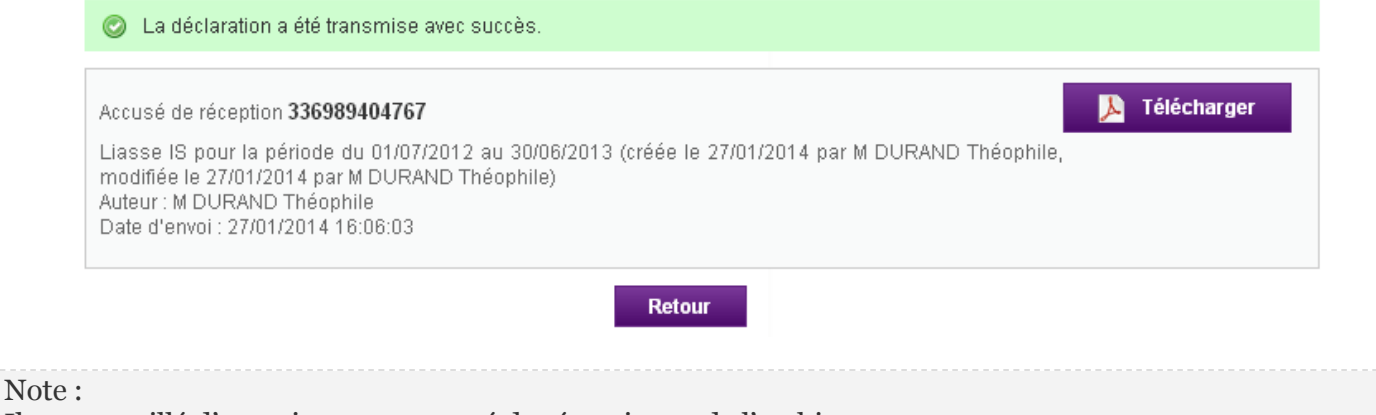

Il est conseillé d'enregistrer cet accusé de réception et de l'archiver.

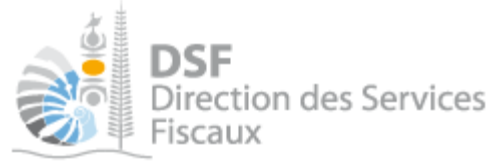

La déclaration est maintenant définitivement transmise et consultable dans la rubrique « Consulter > Documents » :

## Société  $X(9999999)$

## **Filtres**

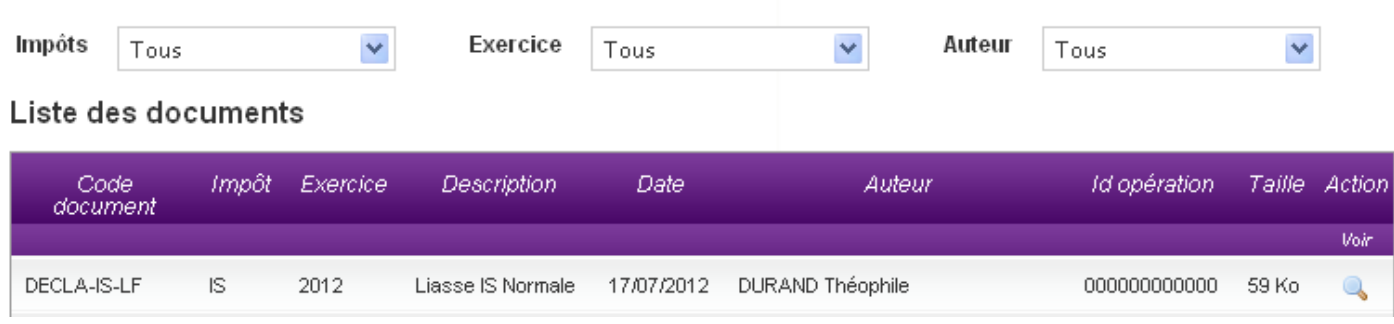

## Rectifier une déclaration après une transmission

Si vous avez déjà transmis une déclaration de résultats (papier ou via les téléservices) et avez besoin d'y corriger des erreurs, il est possible de transmettre une seconde déclaration.

**Pour une nouvelle transmission avant la date limite de dépôt,** cette nouvelle déclaration remplacera l'ancienne déclaration. Les services fiscaux ne prendront en compte que la dernière déclaration transmise.

**Pour une nouvelle transmission après la date limite de dépôt**, cette nouvelle déclaration sera transmise au service gestionnaire pour être traitée dans le cadre des procédures de contentieux. Veuillez contacter votre gestionnaire pour plus d'informations.

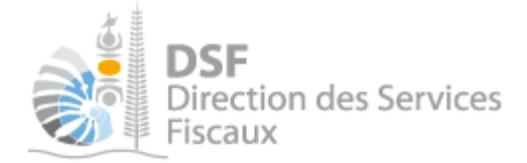

## Envoi du PV AG

L'envoi du PVAG doit être fait à partir de la fonction « Ajouter un document » disponible dans le menu de gauche.

Si c'est fonction n'est pas visible, veuillez demander la délégation de ce service auprès de votre administrateur principal.

## Gestion des brouillons pour une saisie ultérieure

La modification d'une déclaration, l'ajout d'annexe et la suppression sont disponibles tant que la liasse est en brouillon.

Dès que les modifications sur le brouillon sont terminées, il faut alors transmettre la déclaration. Tant que cette déclaration brouillon n'est pas transmise (cf. partie « Transmettre une liasse IS »), l'administration considérera que vous êtes défaillant pour votre obligation de déclaration de résultats. (voir partie « Le guide pas à pas pour saisir une déclaration IS » > « Transmettre une liasse IS » page 10 pour plus de détails)

Note :

- le brouillon n'est visible qu'aux personnes disposant d'une délégation du service « Liasse IS » pour ce tiers. L'administration ne peut pas accéder à cette déclaration et n'est pas informée qu'une déclaration brouillon a été remplie.

- lorsqu'un brouillon n'a pas été transmis, une notification par email pour non dépôt sera envoyé 15j avant la date limite de dépôt puis tous les 15 jours.

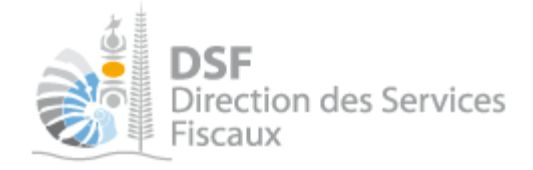

## *1. Afficher la liste des brouillons*

Dans le menu de gauche, cliquer sur « Liasse IS (1) »

La liasse en brouillon est affichée avec un rappel de l'exercice concerné, la date d'enregistrement du brouillon ainsi que l'auteur du brouillon :

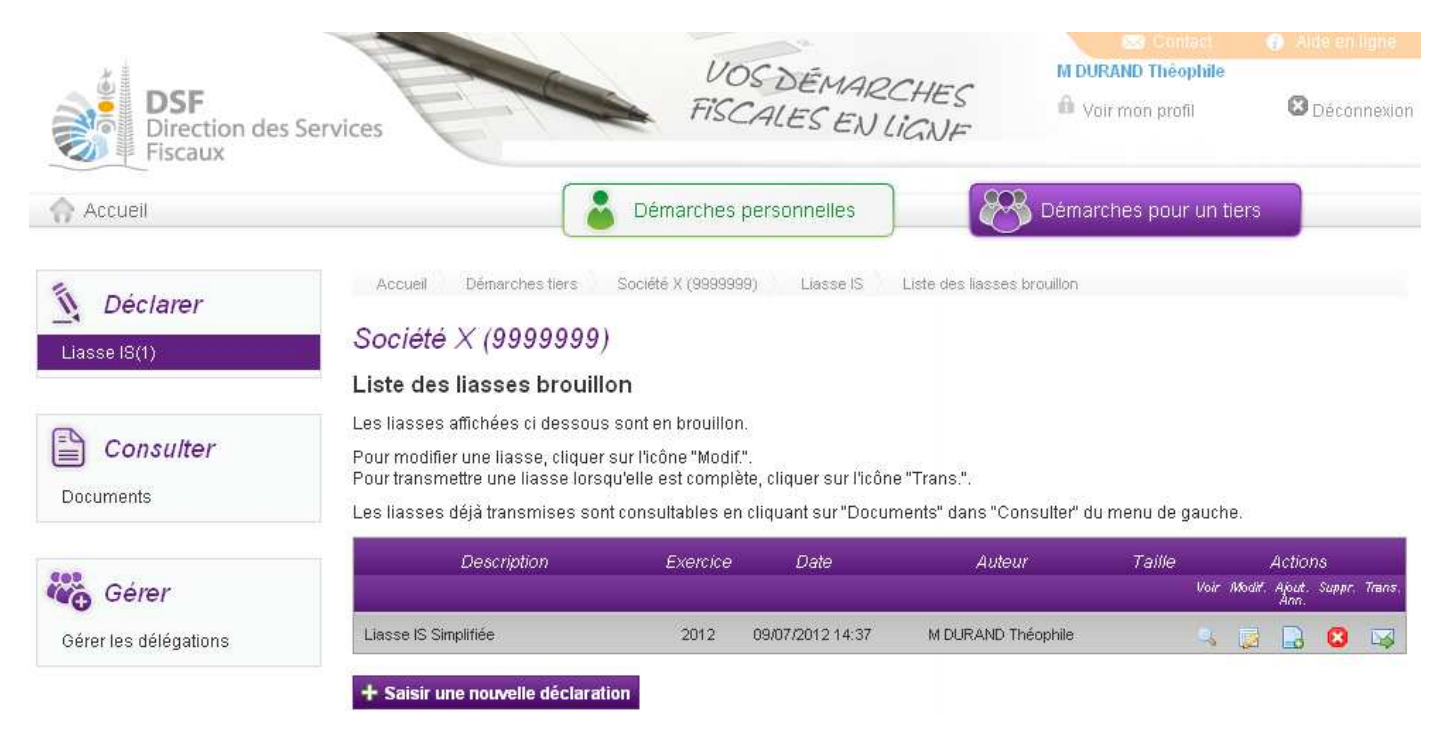

Au survol de la ligne du tableau, une info bulle affiche en bas à droite de la page le nom de l'auteur de la liasse avec la date et heure de création, ainsi que l'auteur de la dernière modification avec la date et heure de dernière modification :

Créé par : M PAUL Jean, le 10/02/2013 12:11 Modifié par : M DURAND Théophile, le 14/02/2013 09:54

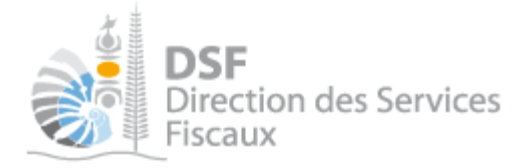

## *2. Voir une liasse IS normale brouillon*

Il est possible de voir la déclaration au format PDF renseignée avec les données provenant du fichier XML de données.

Pour cela, cliquer sur le pictogramme « Voir »

Le PDF suivant est affiché, vous pouvez alors le sauvegarder pour le conserver ou l'imprimer :

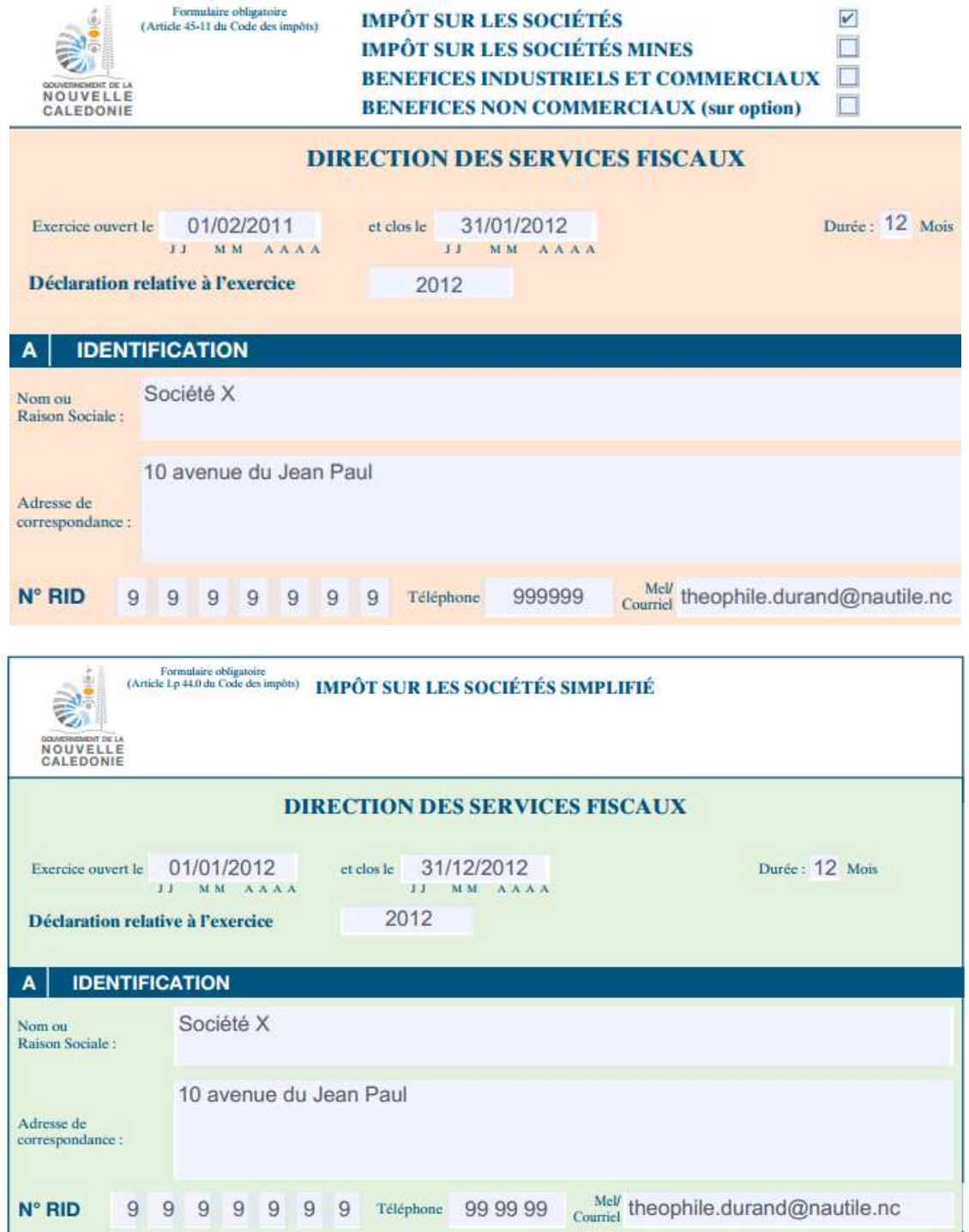

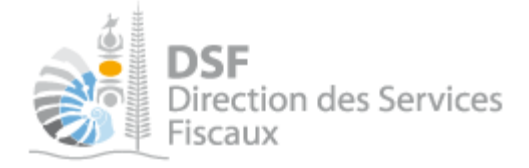

## *3. Modifier une liasse IS normale brouillon*

Il est possible de remplacer toutes les données par d'autres en important un nouveau fichier XML de données.

> Cliquer sur le pictogramme « Modifier »

La page suivante est affichée :

## Société X (9999999)

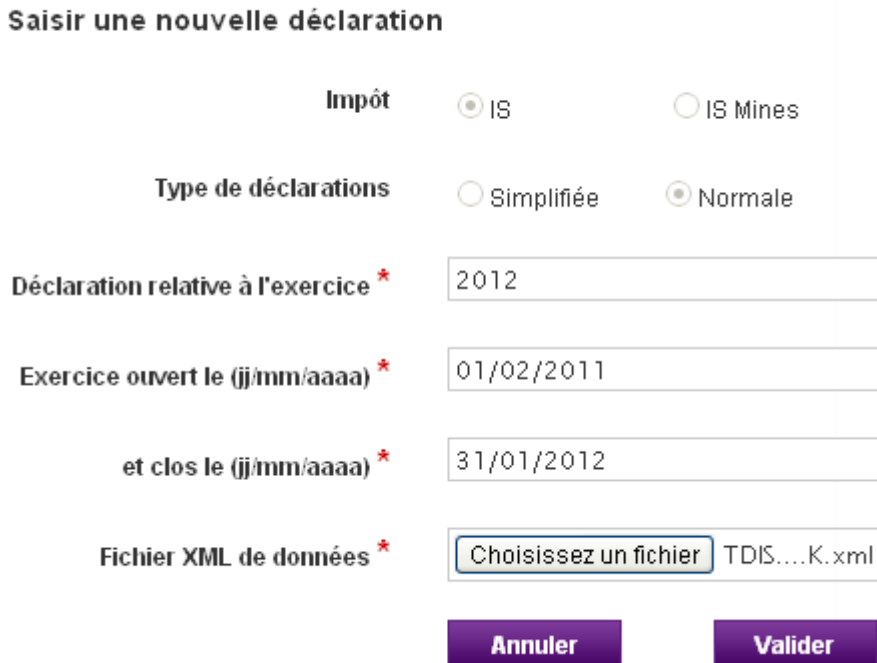

 Sélectionner un nouveau fichier XML de données puis cliquer sur le bouton « Valider ». La déclaration est toujours en brouillon mais avec les nouvelles données.

Note :

La prise en compte de ces modifications ne sera effective qu'une fois que vous aurez validé cette nouvelle déclaration (elle sera enregistrée en tant que brouillon).

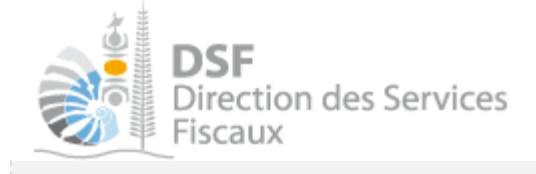

*4. Modifier une liasse IS simplifiée brouillon* 

> Cliquer sur le pictogramme « Modifier »

Il est possible d'ajouter ou de modifier des données existantes pour cette déclaration avec le choix « Continuer la saisie de la déclaration ».

Il est également possible d'effacer les données existantes pour cette déclaration et de faire une nouvelle saisie des données avec le choix « Effacer la déclaration et pré remplir le formulaire de saisie avec un fichier XML de données » :

## EURL 1178061NVEY (EEQW) (0128140)

## Modification de votre déclaration simplifiée

Vous êtes sur le point de modifier la déclaration IS concernant la période du 01/01/2012 au 31/12/2012. Que voulez vous faire ?

⊙ Continuer la saisie de la déclaration

Société  $X(9999999)$ 

 $\bigcirc$  Effacer la déclaration et préremplir le formulaire de saisie avec un fichier XML de données

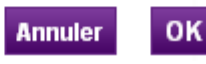

Le choix «Continuer la saisie de la déclaration » affiche l'assistant de saisie des données :

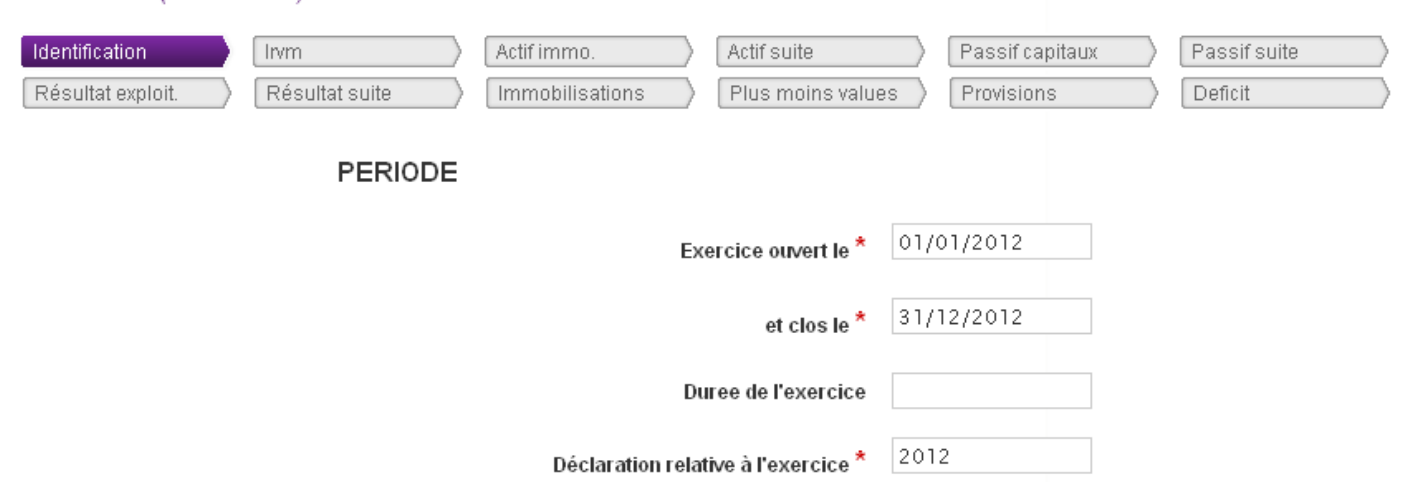

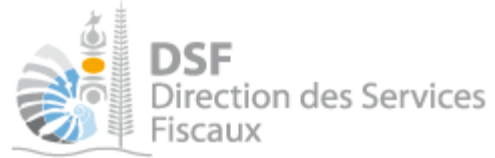

Le choix « Effacer la déclaration et pré remplir le formulaire de saisie avec un fichier XML de données » affiche l'assistant permettant d'utiliser un fichier XML de données.

## Société X (9999999)

#### Saisir une nouvelle déclaration

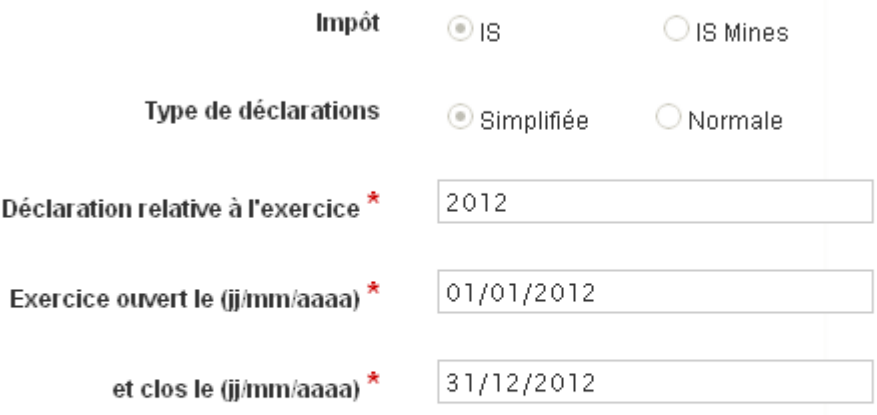

Si vous voulez pré-renseigner le formulaire avec un fichier de données extrait de votre logiciel comptable, veuillez rattacher ci-dessous votre fichier XML

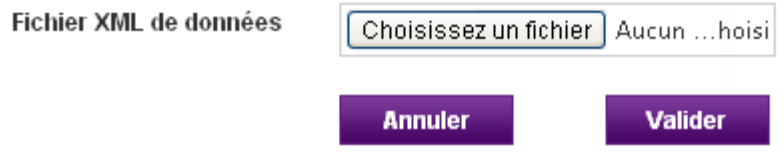

## Note :

La prise en compte de ces modifications ne sera effective qu'une fois que vous aurez enregistré cette nouvelle déclaration brouillon.

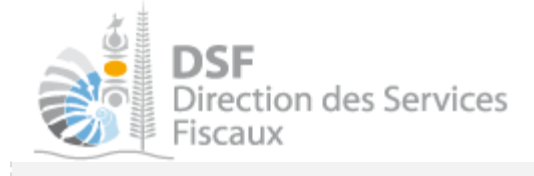

## *5. Ajouter une annexe à une liasse brouillon*

Sur la page « Liste des liasses en brouillon », cliquer sur le pictogramme « Ajouter annexe » de la liasse pour laquelle une annexe est à ajouter.

La page suivante est affichée :

## Ajouter une annexe

Veuillez rattacher ci-dessous le document pdf que vous souhaitez joindre en annexe de votre déclaration IS. La taille maximum acceptée est de 10 Mo.

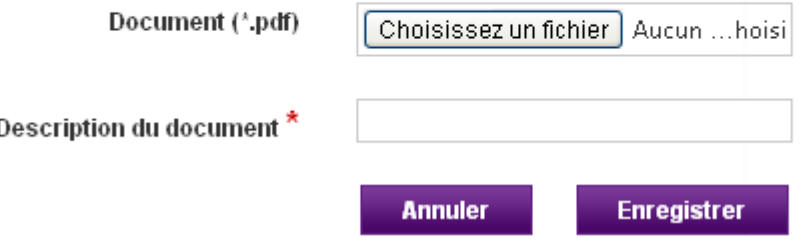

#### Note :

- il est important de saisir une description claire sachant que celle-ci sera affichée dans les différentes parties où sont mentionnées les annexes (Page de liste des liasses brouillon, les emails de notification…), ainsi que lors de la transmission aux services fiscaux

- l'ajout d'annexe pourra être utilisé dans le cas d'une société pour laquelle le comptable établit une déclaration de liasse simplifiée et qui a l'obligation de transmettre un relevé de frais de siège ou un relevé de frais généraux. Ces relevés seront alors à transmettre en tant qu'annexe. La fonction d'ajout d'annexe autorise uniquement l'ajout de document PDF dont la taille est inférieure à 10 Mo.

- le fichier doit impérativement être au format PDF. Pour savoir comment produire un fichier au format PDF, cf. « Générer un fichier PDF » page 23

- le PVAG doit être envoyé à partir de la fonction « Ajouter un document » disponible dans le menu de gauche. Si c'est fonction n'est pas visible, veuillez demander la délégation de ce service auprès de votre administrateur principal.

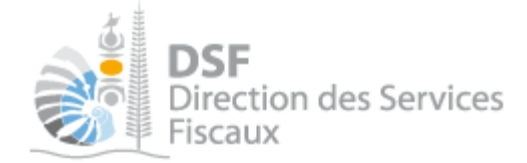

*6. Supprimer une annexe d'une liasse brouillon* 

- $\triangleright$  Sur la page « Liste des liasses en brouillon », cliquer sur le pictogramme « Supprimer »  $\bigcirc$  de l'annexe à supprimer.
- Confirmer la demande de suppression en cliquant sur le bouton « Supprimer ».

#### *7. Supprimer une liasse brouillon*

- $\triangleright$  A la page de liste des liasses brouillon, cliquer sur le pictogramme « Supprimer »  $\Box$  de la liasse à supprimer.
- Confirmer la demande de suppression en cliquant sur le bouton « Supprimer ».

#### Note :

Il n'est pas possible de supprimer une liasse brouillon si celle-ci a des annexes.

Il faut supprimer les annexes avant de pouvoir supprimer la liasse brouillon.

*8. Notification par mail quand la déclaration est en brouillon* 

Un email est envoyé aux utilisateurs ayant accès au service « Liasse IS » quand une déclaration est en brouillon et qu'elle n'a pas été transmise.

Lorsqu'un brouillon n'a pas été transmis, une notification par email pour non dépôt sera envoyé 15j avant la date limite de dépôt puis tous les 15 jours.

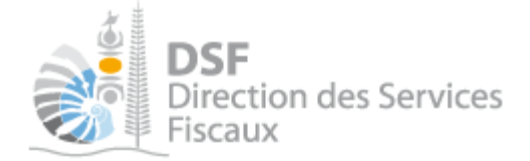

## Explication des différents messages possibles

Lors de la première étape de la saisie d'une déclaration, plusieurs contrôles sont effectués par le système :

### *1. Les messages bloquants*

#### **a. Contrôle sur l'existence d'une déclaration pour la même période**

Le système vérifie que la période saisie ne correspond pas à la période d'une déclaration IS déjà en brouillon. Dans le cas où une déclaration existe en brouillon pour la même période, un message bloquant est affiché en rouge :

- Saisie de la déclaration IS impossible. Il existe déjà une déclaration IS pour cette période dans les brouillons
- Supprimer la première déclaration en brouillon en retournant sur la page listant les déclarations brouillon ou alors modifier la première déclaration en brouillon si vous voulez utiliser les données de cette déclaration déjà saisie.

#### **b. Contrôle sur l'exercice comptable connu par les services fiscaux**

Le système vérifie que l'exercice saisi dans la déclaration correspond avec un exercice connu des services fiscaux. Dans le cas où l'exercice comptable ne correspond pas, un message bloquant est affiché en rouge. Ce cas peut se produire lors d'un changement de mois de clôture comptable si l'information n'a pas été communiquée ou n'a pas été traitée par les services fiscaux.

- Incohérence de l'exercice comptable. Veuillez prendre l'attache de votre gestionnaire
- Vérifier que l'exercice que vous venez de saisir est correct. S'il est correct, contacter votre gestionnaire pour faire une demande de modification de l'exercice comptable.

#### **c. Contrôle sur le format de fichier**

Le système vérifie que le fichier XML est bien structuré, qu'il correspond au format attendu. Si ce n'est pas le cas, un message d'erreur est affiché en rouge.

Pour plus d'informations à propos du format de fichier cf. « Génération du fichier XML » page 23.

Saisie de la déclaration IS impossible. Le format du fichier XML est incorrect.

 Contacter votre service informatique ou le prestataire qui vous a fourni votre logiciel comptable pour lui signaler l'erreur de façon et lui demander sa correction.

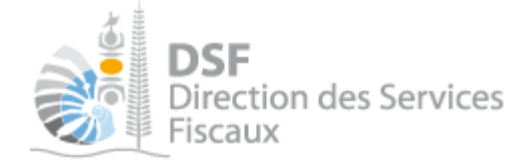

**d. Contrôle de la cohérence des données provenant du fichier XML** 

Le système vérifie que les données présentes dans le fichier XML correspondent à la société et à l'exercice que vous avez saisi. Dans le cas où ces données ne sont pas cohérentes, un message bloquant est affiché en rouge vous invitant à joindre un nouveau fichier XML.

- Le fichier XML joint ne correspond pas à la bonne période : 01/01/2012
- Le fichier XML joint ne correspond pas au bon dossier : RID trouvé 0166471, attendu 0166470
- Vérifier que le fichier joint est bien celui correspondant à la déclaration que vous voulez faire.

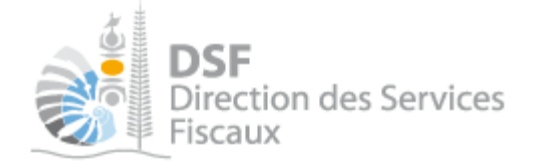

### *2. Les messages informatifs*

#### **a. Remplacement d'une déclaration par une autre**

Avant la transmission d'une déclaration, le système vérifie si une déclaration a déjà été transmise pour la même période. Si une déclaration a déjà été transmise pour une même période le message suivant est affiché :

A Attention une 1ère liasse a déjà été déposée le 12/02/2013. Cette liasse se substitue à la précédente.

 Vérifier que vous voulez bien transmettre cette déclaration qui remplacera la précédente et cliquer sur le bouton « Transmettre ».

#### **b. Saisie d'une déclaration hors délai dans l'hypothèse où une transmission a déjà été faite dans les délais**

Une déclaration a déjà été transmise avant la date limite de dépôt pour une même période. Il est possible de saisir et de transmettre après la date limite de dépôt une nouvelle déclaration pour cette même période.

Elle sera traitée dans le cadre des procédures de contentieux, le message suivant est affiché :

A Attention une 1ère liasse a déià été déposée le 27/04/12 00:00 et la date limite de dépôt pour cet exercice est échue.

Vérifier que vous voulez bien transmettre cette déclaration et cliquer sur le bouton « Transmettre ».

#### **c. Saisie d'une déclaration hors-délais**

Il est possible de saisir et de transmettre après la date limite de dépôt une déclaration. Elle sera traitée dans le cadre des procédures de contentieux, le message suivant est affiché :

Rappel : la date limite de dépôt est le 30/04/2013.

Vérifier que vous voulez bien transmettre cette déclaration et cliquer sur le bouton « Transmettre ».

#### **d. Données incohérentes dans le fichier XML**

Avant la transmission d'une déclaration, le système vérifie que les données présentes dans le fichier XML sont cohérentes entre elles (vérification de certains reports de valeur, ainsi que des calculs de base tels que les sommes de colonne, les calculs du brut à partir du net et des amortissements, ...) et le message suivant est affiché :

△ Certaines informations sont incohérentes : Afficher/Masquer les champs

 $\triangleright$  Les données exportées par votre logiciel de comptabilité ou saisies dans le formulaire en ligne contiennent une ou plusieurs anomalies. Cliquer sur "Afficher/Masquer les champs" pour savoir quels sont les champs en anomalie et contrôler s'ils sont corrects. Vous pouvez ne pas tenir compte de ce message et transmettre votre déclaration en confirmant la transmission.

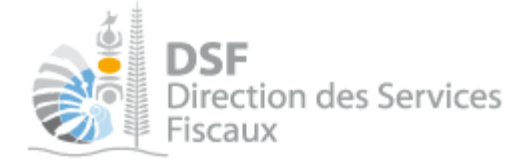

## Générer le fichier XML

Il faut disposer d'une application informatique permettant la génération de ce fichier.

Pour accéder aux informations relatives à la génération de ce fichier, consultez la page suivante : https://dsf.gouv.nc/sites/default/files/library/dematerialisation.liasse.is\_.v1.5.pdf

Si le lien ne fonctionne pas, connectez-vous sur le site Internet www.dsf.gouv.nc puis cliquer sur « Visiter l'espace Professionnels » puis sur « Liasse impôts sur les sociétés ».

## Générer un fichier PDF

Vous pouvez sauvegarder votre document Microsoft Office en cliquant sur "Fichier / Enregistrer sous" puis en sélectionnant le type "Pdf".

Si le type "Pdf" n'est pas disponible, vous pouvez installer un logiciel comme "PDFCreator". Celui-ci vous permettra d'enregistrer votre document au format PDF. Il vous suffira pour cela de cliquer sur "Fichier / Imprimer" puis de sélectionner l'imprimante PDF et d'enregistrer le fichier (fonction "Imprimer dans un fichier" ou similaire). http://www.6ma.fr/tuto/creer+des+fichiers+pdf+avec+pdfcreator-597

Il est aussi possible d'utiliser des alternatives à Microsoft Office permettant eux de générer directement des fichiers PDF :

- Open Office

- Libre Office

## Autre notices

Il existe plusieurs notices pour vous guider comme par exemple :

- Créer mon compte personnel
- S'abonner au téléservice « Vos démarches fiscales en ligne »
- Activer les démarches fiscales en ligne pour votre société
- Gérer mon compte personnel
- Effectuer une démarche fiscale en ligne pour un tiers
- Déléguer des services

Toutes ces notices sont disponibles sur la page d'accueil de http://www.impots.nc dans la rubrique « Notices » (menu bleu à gauche).